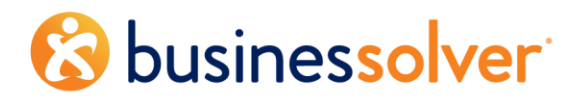

# How to Setup MyChoice Mobile App

# **Overview and Setup Instructions**

#### **Document Summary**

The MyChoice Mobile App is an inherent part of Benefitsolver and included as part of the Core PEPM for all clients. Use this document to learn how to add the MyChoice Mobile App to any client's service.

**Version:** 1.8 | **Last Updated**: 7/29/2021 by jwilliams **Document Contributor(s):** jwilliams, cweiner, svidoni,

*Consider any printed copies of this document outdated 72 hours after last update*.

# <span id="page-1-0"></span>System Areas Impacted

(Check all that apply)

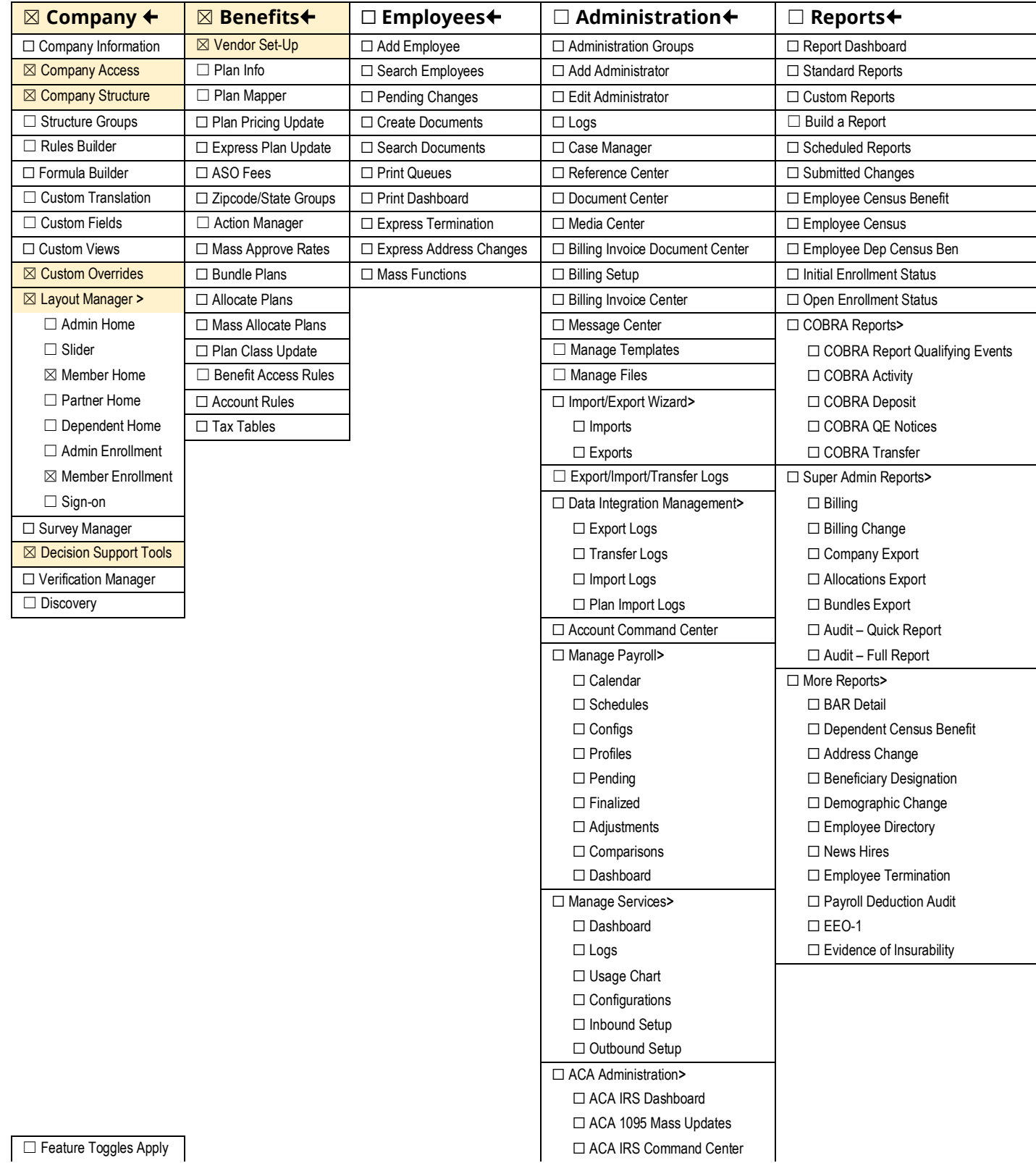

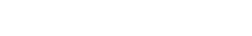

How to Setup MyChoice Mobile App | Version: 1.8 | Last Updated: 7/29/2021 by jwilliams

businessolver

Document Contributor(s): jwilliams, cweiner, svidoni, Consider any printed copies of this document outdated 72 hours after Last Updated date

businessolver.com

**2** of 18

©Businessolver.com, Inc. 2019. All rights reserved

☐ IRS Profile Import Dashboard

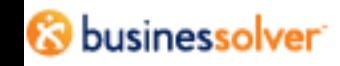

How to Setup MyChoice Mobile App | Version: 1.8 | Last Updated: 7/29/2021 by jwilliams Document Contributor(s): jwilliams, cweiner, svidoni, Consider any printed copies of this document outdated 72 hours after Last Updated date ©Businessolver.com, Inc. 2019. All rights reserved

# **Contents**

businessolver

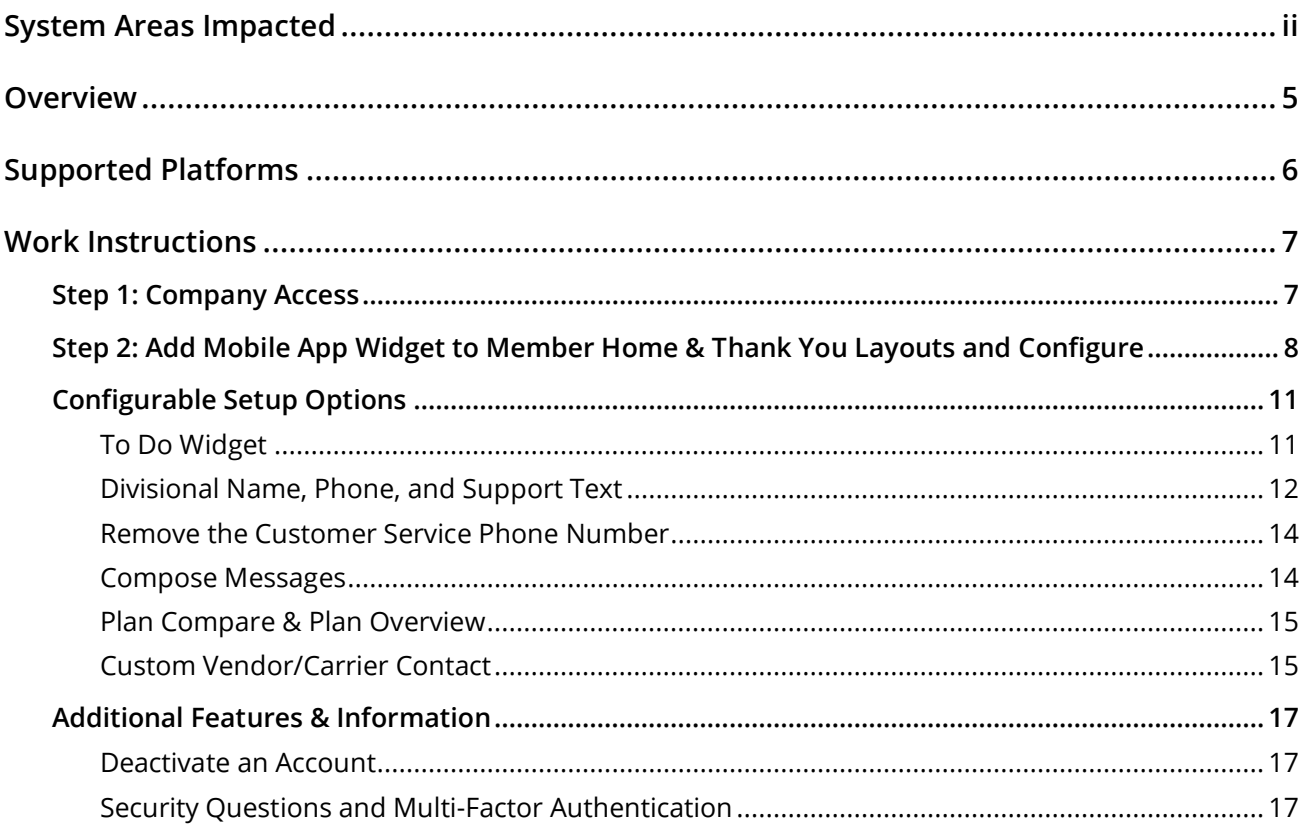

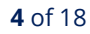

# <span id="page-4-0"></span>**Overview**

The MyChoice Mobile App is an inherent part of Benefitsolver and is included in the Core PEPM for all clients. The MyChoice Mobile App is available on both Apple and Android stores for free.

Members can access the MyChoice Mobile App using an existing web username and password (when not SSO) or by retrieving an Access Code from the mobile app widget on the Member Home page.

To add the MyChoice Mobile App to any client's service, complete the Confirmed Service check and add the widget to member layouts.

Here's what to expect:

- **My Dashboard**: The carousel offers up tasks by tapping the Action Needed button, Benefit Summary, Contact Info, and the HSA/FSA store (when applicable). The bottom nav provides access to Benefits, ID Cards, Consumer Accounts (when applicable), and additional access for personalized navigation, Messages, and Profile via the View More button.
- **Benefits**: View a detailed account of current and future plan details. Carrier information is also included for each by tapping the plan tile to open the Benefit Details page.
- **Beneficiaries/**Dependents**:** Profile page provides a view of all listed primary and contingent beneficiaries for applicable insurance policies and review which dependents are covered.
- **Action Needed:** Stay on top of important deadlines, send and receive important documentation regarding benefits, such as dependent verification and EOI. Member Home layout must include the To Do widget for To Dos to be communicated in the MyChoice Mobile App.
- **ID Cards:** Upload and store images of ID cards for use on the go.
- **Contact Info**: Easily contact a Member Advocate or chat with Sofia for general questions about benefits, enrollment, life events or required documentation. Plan vendor information is also provided on this page.
- **Accounts:** Access to view Spending Account details, view previous claims, and submit a new claim.
- **Messages:** On the go access to messages making it easy to stay in the know.
- **Documents:** Located in the hamburger menu, easy access to a member's personal documents.
- **Reference Center:** Located in the hamburger menu (when turned on), members can easily connect to helpful reference documents.

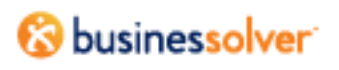

# <span id="page-5-0"></span>Supported Platforms

The MyChoice Mobile App supports both iOS and Android platforms. We support iPhone 6s and above, along with Samsung phones. In addition, for best use, we recommend the following operating systems:

- Android operating system 9 and higher; and
- iOS 12 and higher.

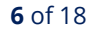

# <span id="page-6-0"></span>Work Instructions

# <span id="page-6-1"></span>Step 1: Company Access

### 1. Navigate to **Company > Company Access**.

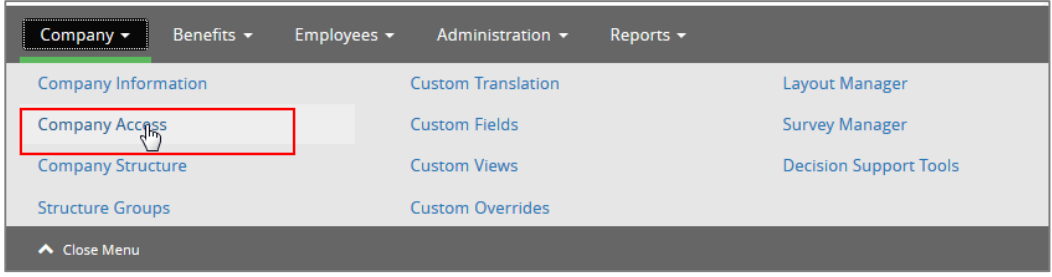

2. In the **Additional Access** tab, turn on the **MyChoice Mobile App** option by checking the box.

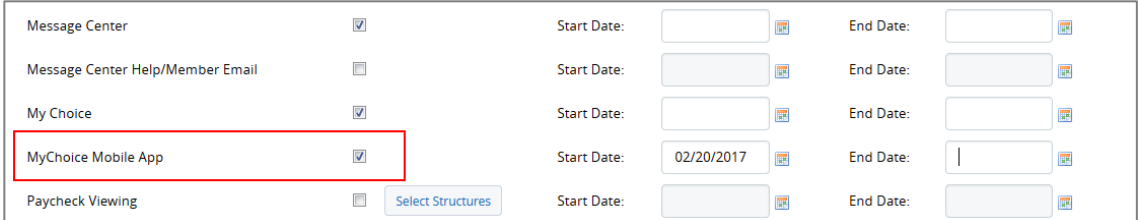

- 3. Input the **Start Date**.
- 4. Click **Save** (lower left corner).

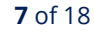

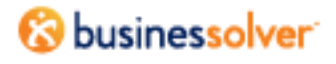

# <span id="page-7-0"></span>Step 2: Add Mobile App Widget to Member Home & Thank You Layouts and Configure

After turning on MyChoice Mobile App in Company Access, add the Mobile App widget to layouts. Members can access the MyChoice Mobile App using an existing web username and password (when not SSO) or by retrieving an Access Code from the widget. Therefore, the widget must be accessible and visible to members needing to generate an Access Code.

#### **Best Practice**

- Add the widget to both the Member Home and Thank You layouts.
- Inclusion on the Member Home layout allows the member to generate the Access Code at their convenience. MyChoice Mobile App can be downloaded from the Apple and Google app stores.
- Inclusion on the Thank You layout is a great reminder for members to download the MyChoice Mobile App to manage their benefits now that their enrollment is complete.
- 1. Navigate to **Company** > **Layout Manager**.
- 2. Select **Member Home** from the drop down.
- 3. For the applicable **Member Home** layouts where the Mobile App widget should reside, click the **Actions** menu and select **Edit**.

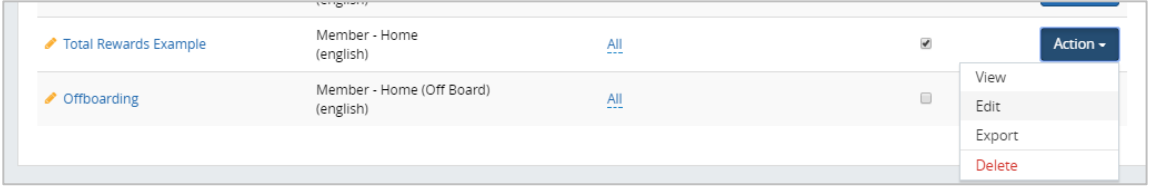

- 4. Click **Components** (left menu).
- 5. Drag and drop the **Mobile App** widget onto the layout. Best Practice is to use the far-right container widget.

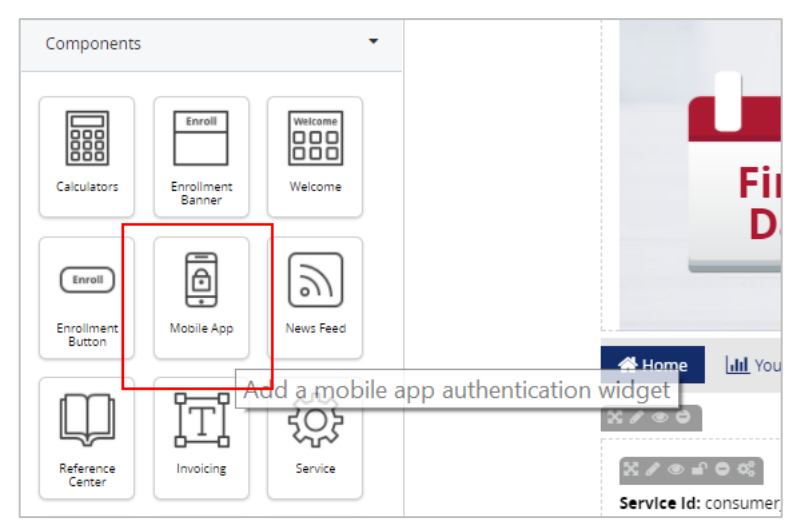

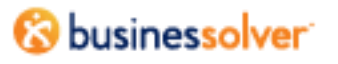

#### 6. Save the widget.

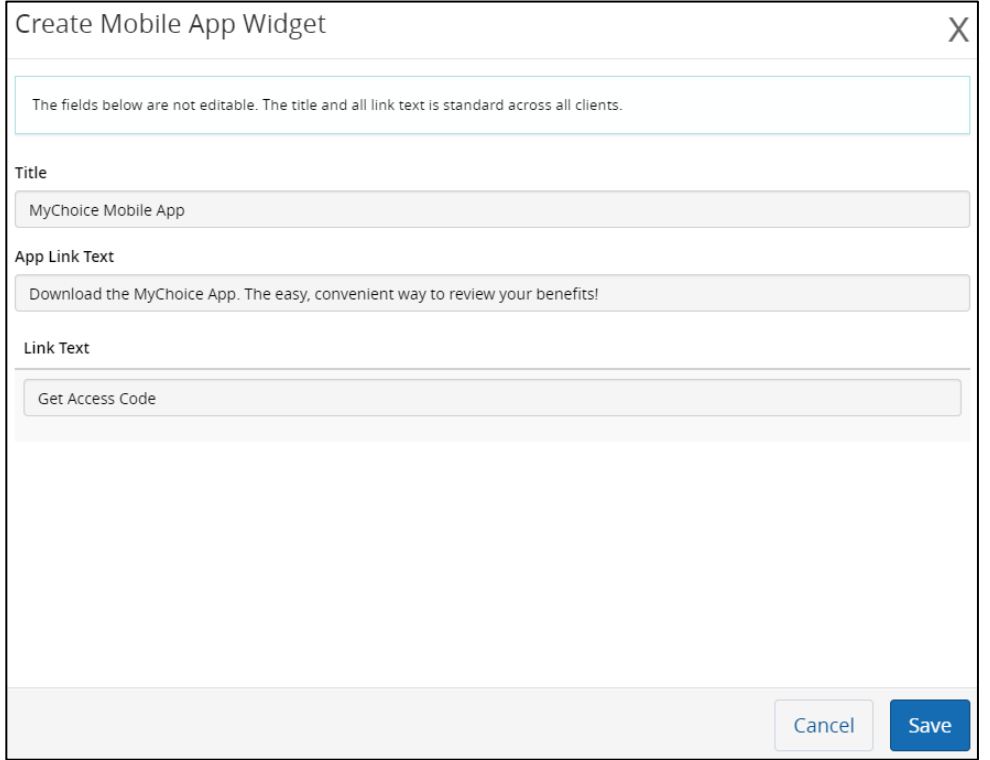

- 7. Click **Save and Exit** (upper right).
- 8. Click the **Member Enrollment** tab in the Layout Manager Menu.
- 9. Find the row for **Member Thank You** and click **Action** menu and then select **Edit**.
	- a. If you do not have a Thank You Layout, create a new one using the menu at the top of the page.
		- i. Layout Name: Thank you Layout
		- ii. Layout Type: Member Thank You
		- iii. Click **Add New Layout**.

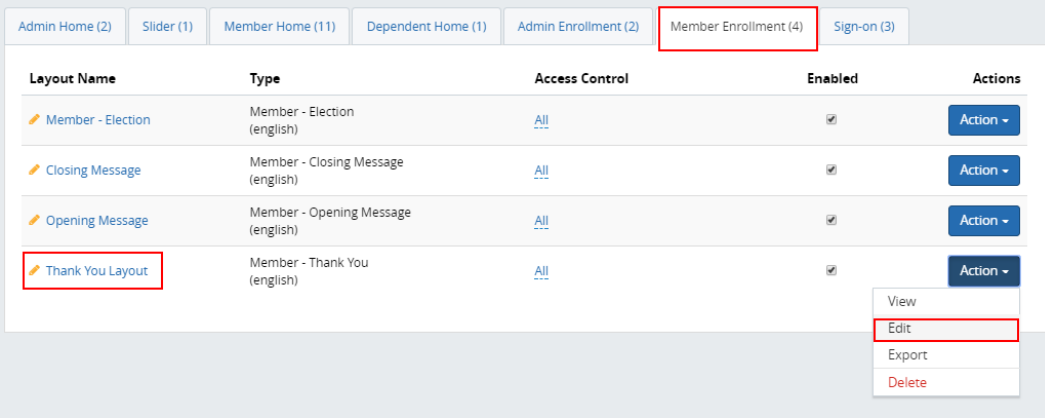

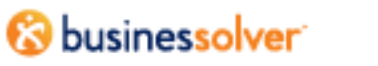

10. Once in the layout, click the **Components** tab (left menu) and drag and drop the **Mobile App** widget anywhere on your layout. If it's a new layout, add a container first.

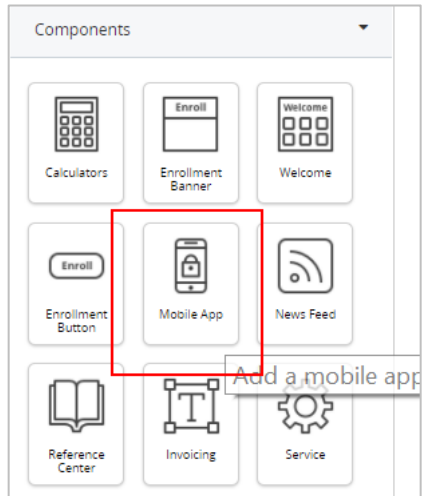

#### 11. Save the widget.

**&** businessolver

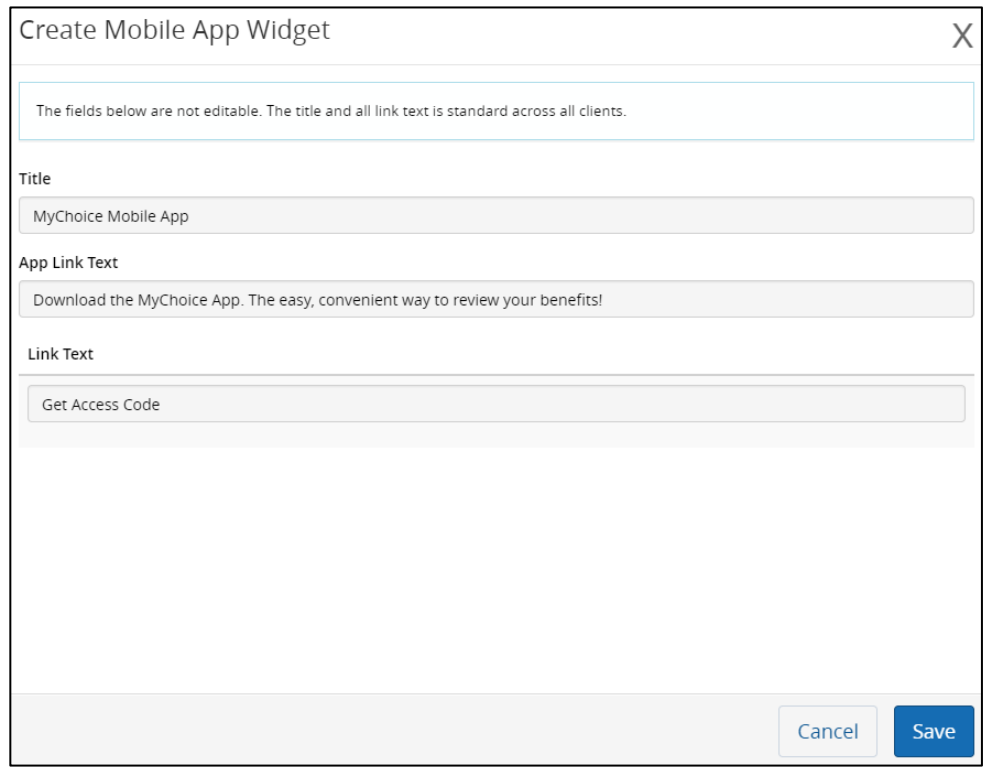

12. Click **Save & Exit** to save your layout (upper right).

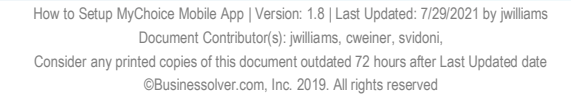

# <span id="page-10-0"></span>Configurable Setup Options

Consider the following options for your client's setup of the MyChoice Mobile App.

# <span id="page-10-1"></span>**To Do Widget**

Add the To Do widget to all enabled Member Home layouts when the client wants this information communicated to members in the MyChoice Mobile App. **The MyChoice Mobile App's task list pulls information from the To Do widget.**

- The MyChoice Mobile App cannot pull information from a To Do widget located on a subpage/microsite.
- The 'Member Mobile' layout type is unrelated to the MyChoice Mobile App. The 'Member - Mobile' layout type provides a version of Benefitsolver that is optimized for mobile devices.
- Adding the widget to the 'Member Mobile' layout will not result in tasks appearing in the MyChoice Mobile App.
- 1. Navigate to **Company** > **Layout Manager**.
- 2. Select **Member Home** from the drop down.
- 3. For the active **Member Home** layouts where the To Do widget should reside, click the **Actions** menu and select **Edit**.

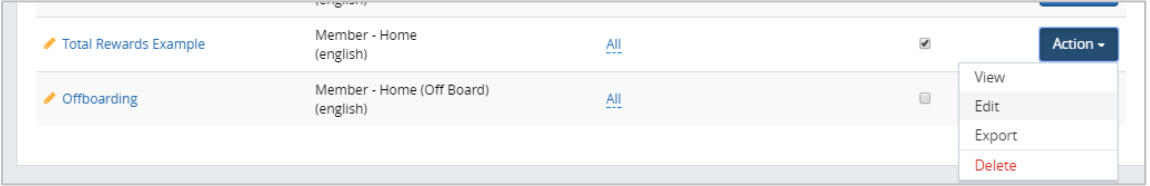

- 4. Click **Components** (left menu).
- 5. Drag and drop the **To Dos** widget onto the layout.

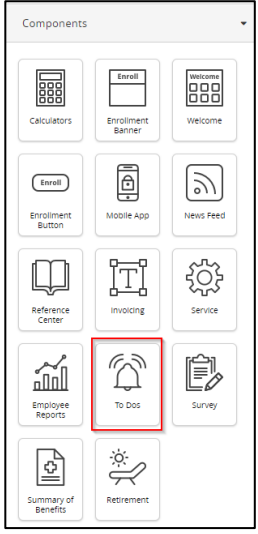

& businessolver

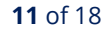

6. Configure and save the widget. Best practice is to accept the default settings (all boxes checked).

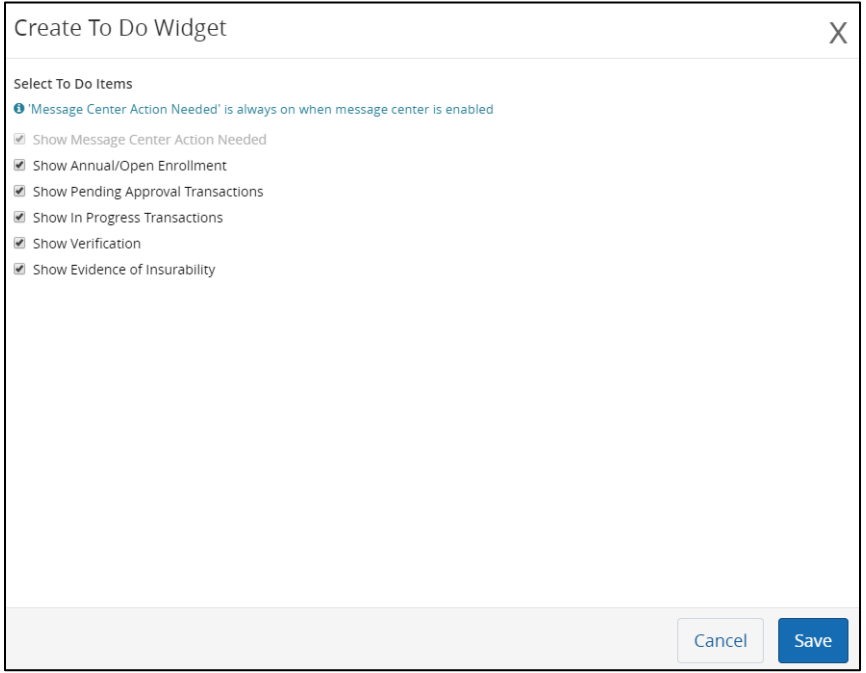

**7.** Click **Save and Exit** (upper right).

## <span id="page-11-0"></span>**Divisional Name, Phone, and Support Text**

When a company wishes to use the divisional client names to represent their business on the MyChoice Mobile App, instead of the company name listed in Benefitsolver, they can do so by changing the MyChoice App Division Name. Additionally, it's possible to customize the contact information by division.

Multi-divisional clients and reseller clients now have a way to display differing support and service numbers/text in the MyChoice Mobile App in a divisional breakdown. This ensures all members have the appropriate contact information for support.

1. Navigate to **Company** > **Company Structure.**

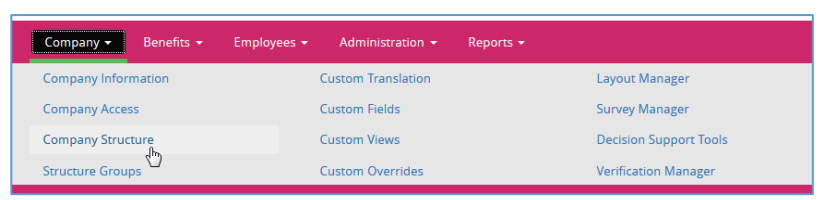

- 2. Highlight divisions in the **Current Divisions** area that need to be changed (one division at a time).
- 3. Click **Edit**.

**&** businessolver

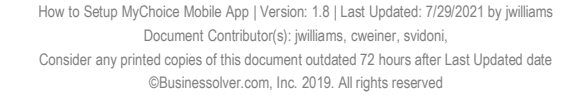

Work Instructions

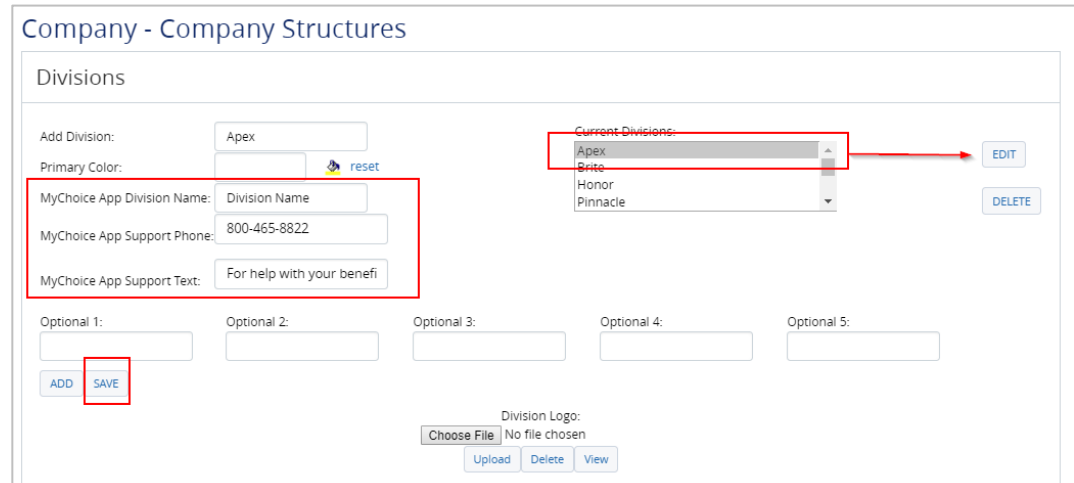

- 4. Complete the following fields as applicable.
	- a. MyChoice App Division Name
	- b. MyChoice App Support Phone
	- c. MyChoice App Support Text
- 5. Click **Save**.
- 6. Repeat for each division as applicable.

When completed, the division name will display on the MyChoice Mobile App instead of the company level name. When a member uses the MyChoice Mobile App, contact info will be appropriate to them based on their division.

If no information is changed under Company Structure or Divisional Setup, then members will see the generic COBRA number.

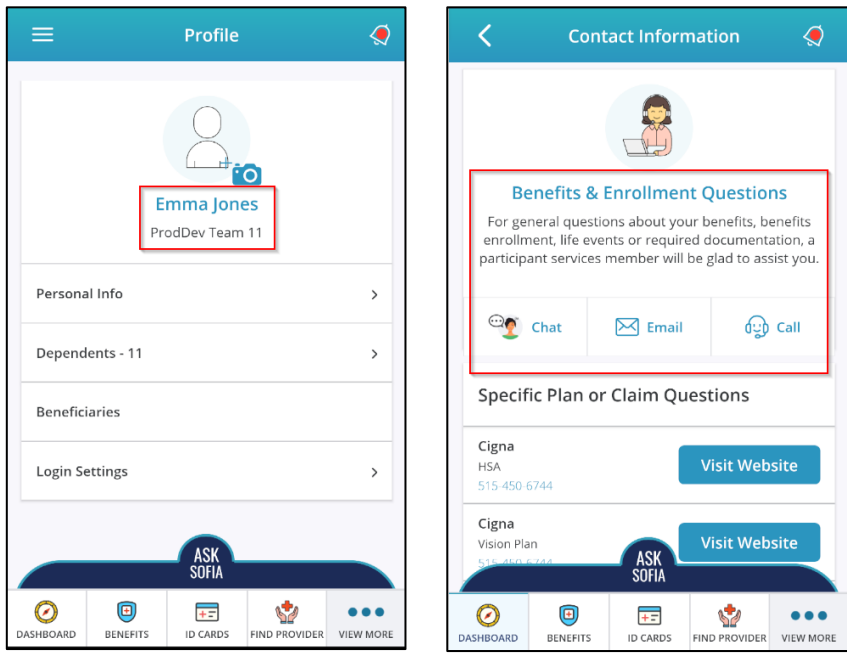

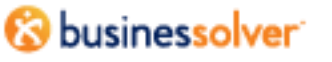

How to Setup MyChoice Mobile App | Version: 1.8 | Last Updated: 7/29/2021 by jwilliams Document Contributor(s): jwilliams, cweiner, svidoni, Consider any printed copies of this document outdated 72 hours after Last Updated date ©Businessolver.com, Inc. 2019. All rights reserved

## <span id="page-13-0"></span>**Remove the Customer Service Phone Number**

Clients using the MyChoice Mobile App have the option to NOT include a phone number to the Service Center so that they can direct their employees elsewhere.

- 1. Navigate to **Company** > **Custom Overrides**.
- 2. For **Override Type**, choose **Exclude Company Support Phone**.
- 3. Select the checkbox **Do not include phone number on MyChoice Mobile App**.
- 4. Click **Save**.

**NOTE**: If selected, enter customer "Support Text" to direct users to the correct source of help. (See previous section Divisional Support Text).

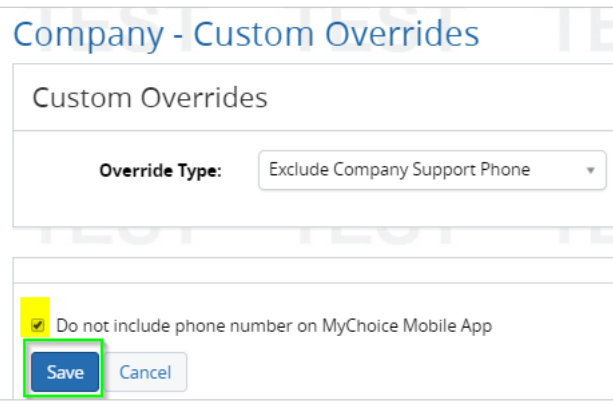

## <span id="page-13-1"></span>**Compose Messages**

Clients can choose to allow members to compose messages to their Admins from the MyChoice Mobile App. If Workgroups are in place for this client, messages will be sent to the workgroup. If there isn't a workgroup setup for that client and the access is turned on, there will be a list of administrators for the member to select from. Selection of administrators will have either Employee Access Edit or Employee Access View Only rights tied to that member's structure group.

- 1. Navigate to **Company** > **Company Access**.
- 2. Scroll to the row for **Message Center Help/Member email** and add a **Start** date to allow messages to be composed in both Benefitsolver and the MyChoice Mobile App.

✔ Message Center Help/Member Email

3. Click **Save** (lower right).

**&** businessolver

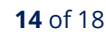

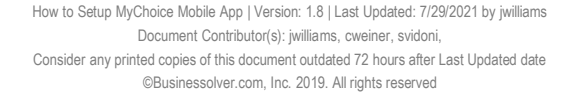

# <span id="page-14-0"></span>**Plan Compare & Plan Overview**

If Plan Compare is turned on in Decision Support, the details for Plan Compare will be accessible from the MyChoice Mobile App. Also, when a plan has Plan Overview built in the Plan Info, the overview text will be available within the MyChoice Mobile App.

### For instructions on **adding details through Plan Compare**, review **[Overview of](https://bsolver.sharepoint.com/:w:/r/sites/mytoolbox/_layouts/15/Doc.aspx?sourcedoc=%7B8242F2D7-11E0-4A50-9278-B7C9CBEBA9C1%7D&file=Overview%20of%20MyChoice%20Implementation.docx&action=default&mobileredirect=true)  [MyChoice Implementation](https://bsolver.sharepoint.com/:w:/r/sites/mytoolbox/_layouts/15/Doc.aspx?sourcedoc=%7B8242F2D7-11E0-4A50-9278-B7C9CBEBA9C1%7D&file=Overview%20of%20MyChoice%20Implementation.docx&action=default&mobileredirect=true)**.

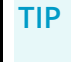

**TIP** MyChoice RE does not need to be turned on to complete the plan compare/plan details section.

 For instructions on **adding Plan Overview text**, review **[How to Add A Plan \(specifically,](https://bsolver.sharepoint.com/:w:/r/sites/mytoolbox/_layouts/15/Doc.aspx?sourcedoc=%7B41516564-0ABE-49BC-8A1A-04FF6DC1DC7C%7D&action=view&source=https%3A%2F%2Fbsolver%2Esharepoint%2Ecom%2Fsites%2Fmytoolbox%2FSitePages%2FPlan%2520Build%2Easpx)  [see page 6\).](https://bsolver.sharepoint.com/:w:/r/sites/mytoolbox/_layouts/15/Doc.aspx?sourcedoc=%7B41516564-0ABE-49BC-8A1A-04FF6DC1DC7C%7D&action=view&source=https%3A%2F%2Fbsolver%2Esharepoint%2Ecom%2Fsites%2Fmytoolbox%2FSitePages%2FPlan%2520Build%2Easpx)**

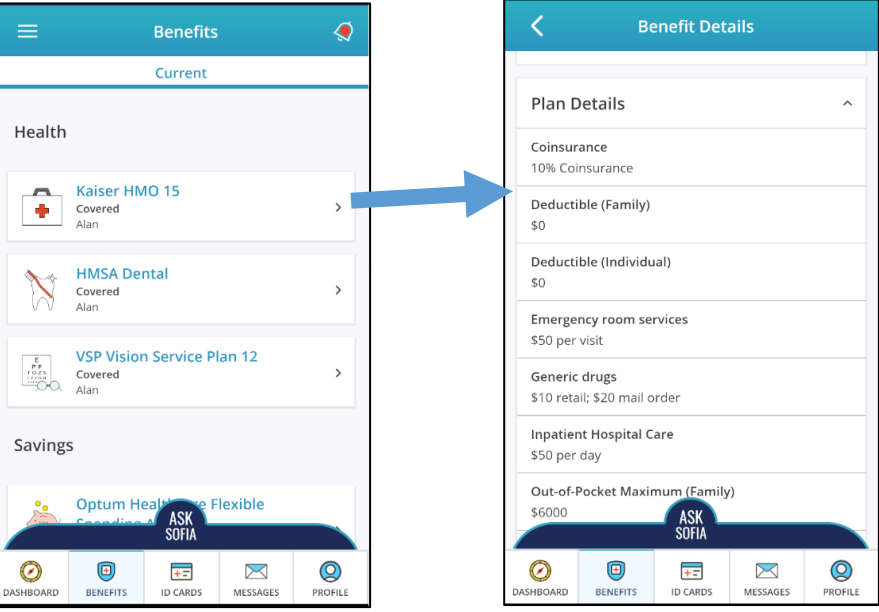

# <span id="page-14-1"></span>**Custom Vendor/Carrier Contact**

Carrier contact information is available in several areas of the MyChoice Mobile App (listed within each benefit and on the contact page), if it is set up within the Vendor Setup.

1. Navigate to **Benefits** > **Vendor Setup**.

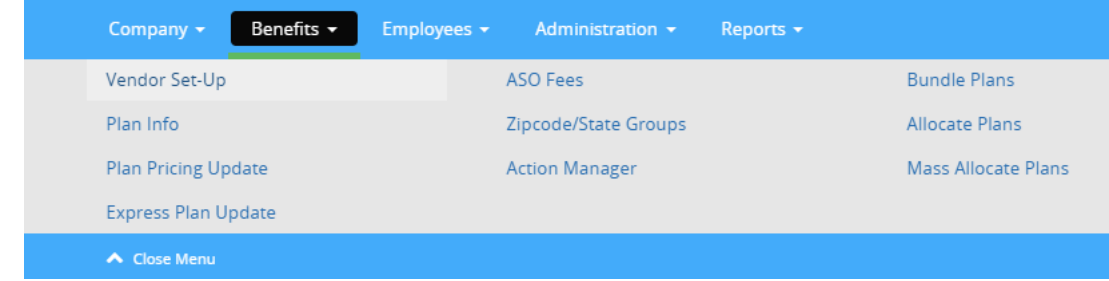

2. Find the row for the applicable vendor and in the **Action** column, click the pencil icon.

**&** businessolver

**15** of 18

businessolver.com

3. Enter correct information for the fields **Customer Support Phone** and **Vendor Website**.

**TIP** When the vendor record doesn't include a Customer Support Phone Number, the Vendor Parent's Customer Support Phone Number will be displayed in the app.

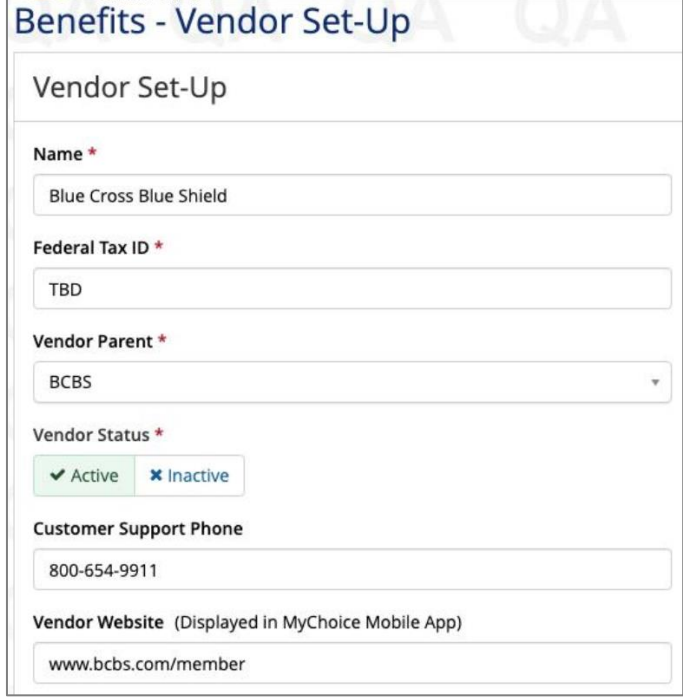

- 4. Click **Submit** (lower right).
- 5. Repeat these steps for each applicable vendor/carrier.

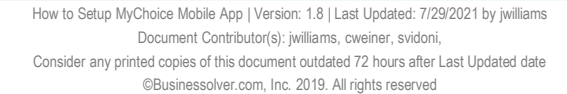

# <span id="page-16-0"></span>Additional Features & Information

### <span id="page-16-1"></span>**Deactivate an Account**

Members can deactivate the MyChoice Mobile App:

- 1. Select **Profile** on the web
- 2. Scrolling down.
- 3. Click **Deactivate**.

Once clicked, all mobile devices associated with this account will be "unauthenticated". Members can re-activate mobile devices by registering the MyChoice Mobile App using their web username and password or with a new access code.

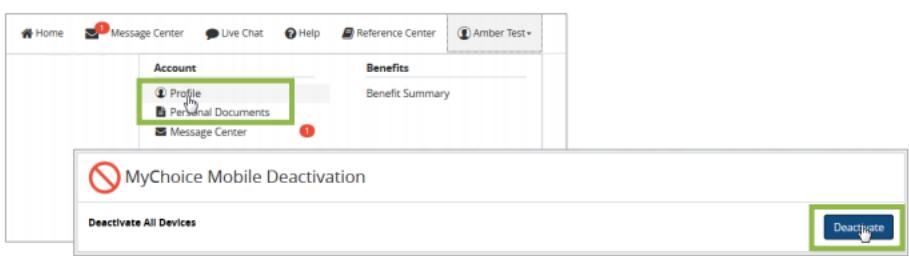

## <span id="page-16-2"></span>**Security Questions and Multi-Factor Authentication**

The MyChoice Mobile App doesn't require special set-up to utilize security questions and multi-factor authentication. Settings for security questions and MFA are utilized by the MyChoice Mobile App.

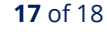

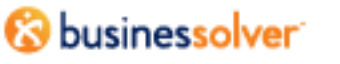

# Appendix A: Document Revision History

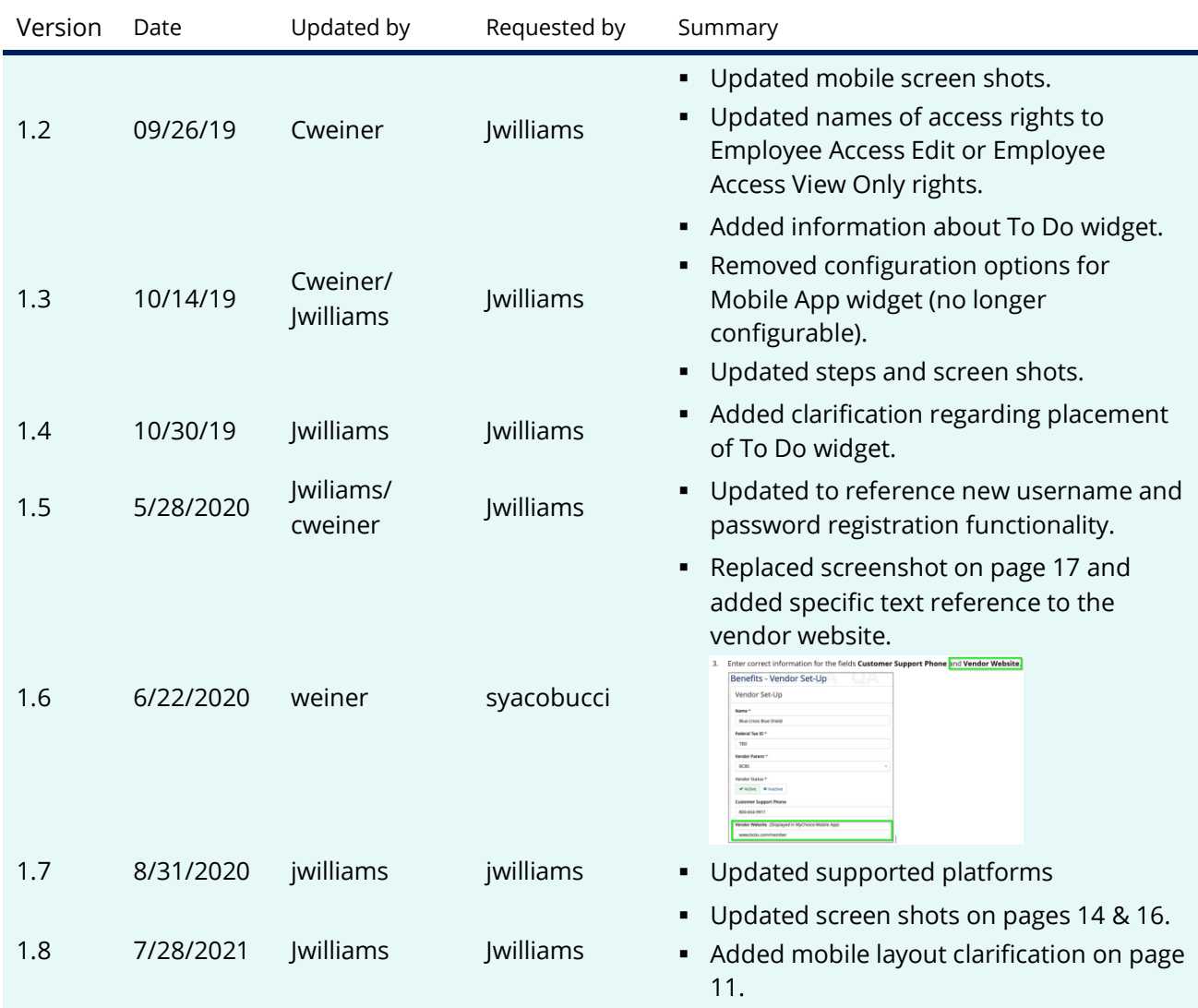

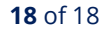

**S**businessolver